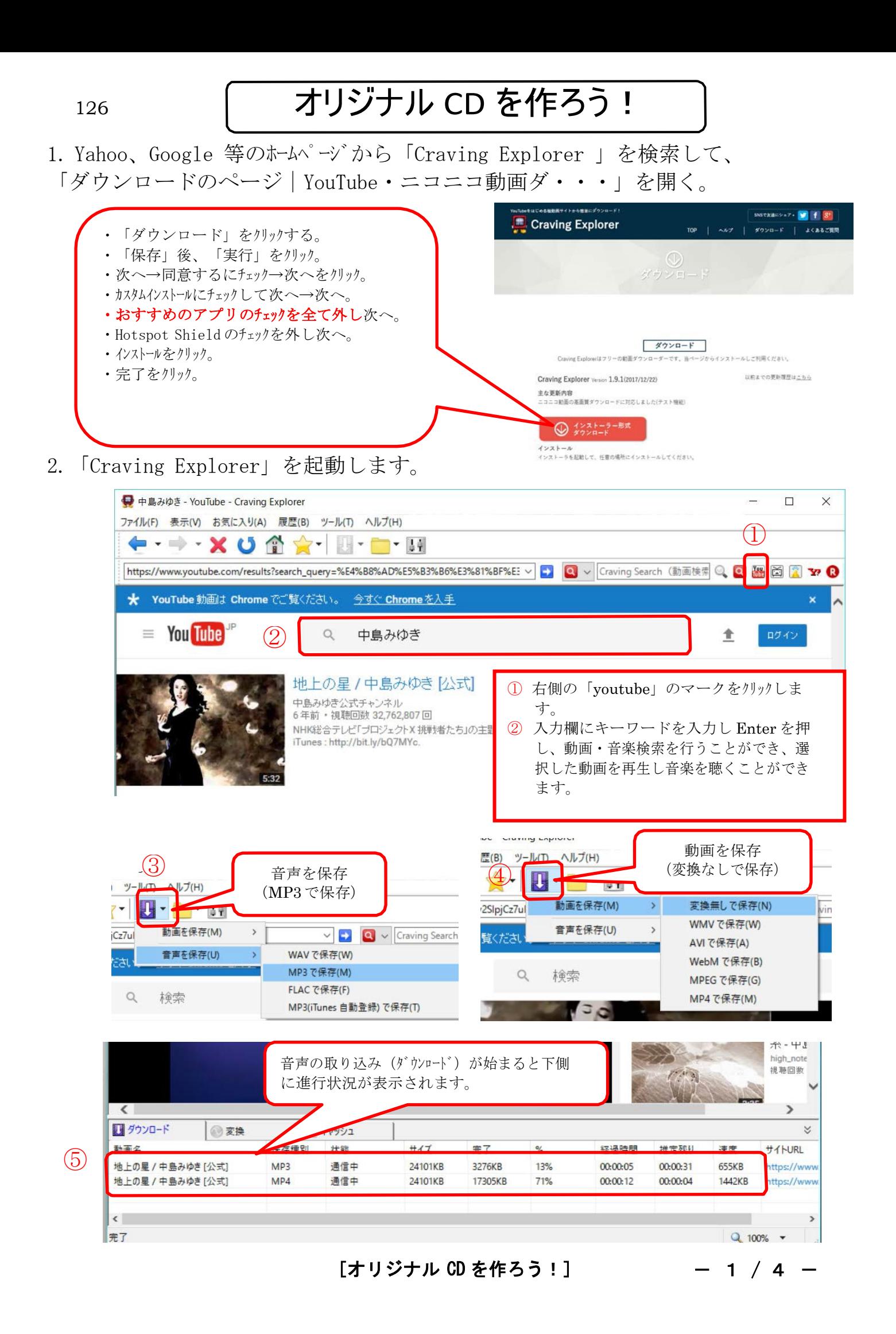

- 2.オリジナルCDを作ろう
- ① CD 媒体を挿入すると、右の画面が出るので①「オー ディオ CD の書き込み」を選ぶ
- ② 下記の画面が出るので「書き込み」: ② を選ぶ。
- ③ 「音楽」:③ を選ぶ。 ⇒ パソコン内の曲目が 表示される。
- ④ 曲の中から好きな歌を、多数選んで右へドラッグする。
- ⑤ 「書き込みの開始」を押す。⇒ CD が作成される。

※右上の CD の画像の処に残り表示がある限り曲をドラッグできます。

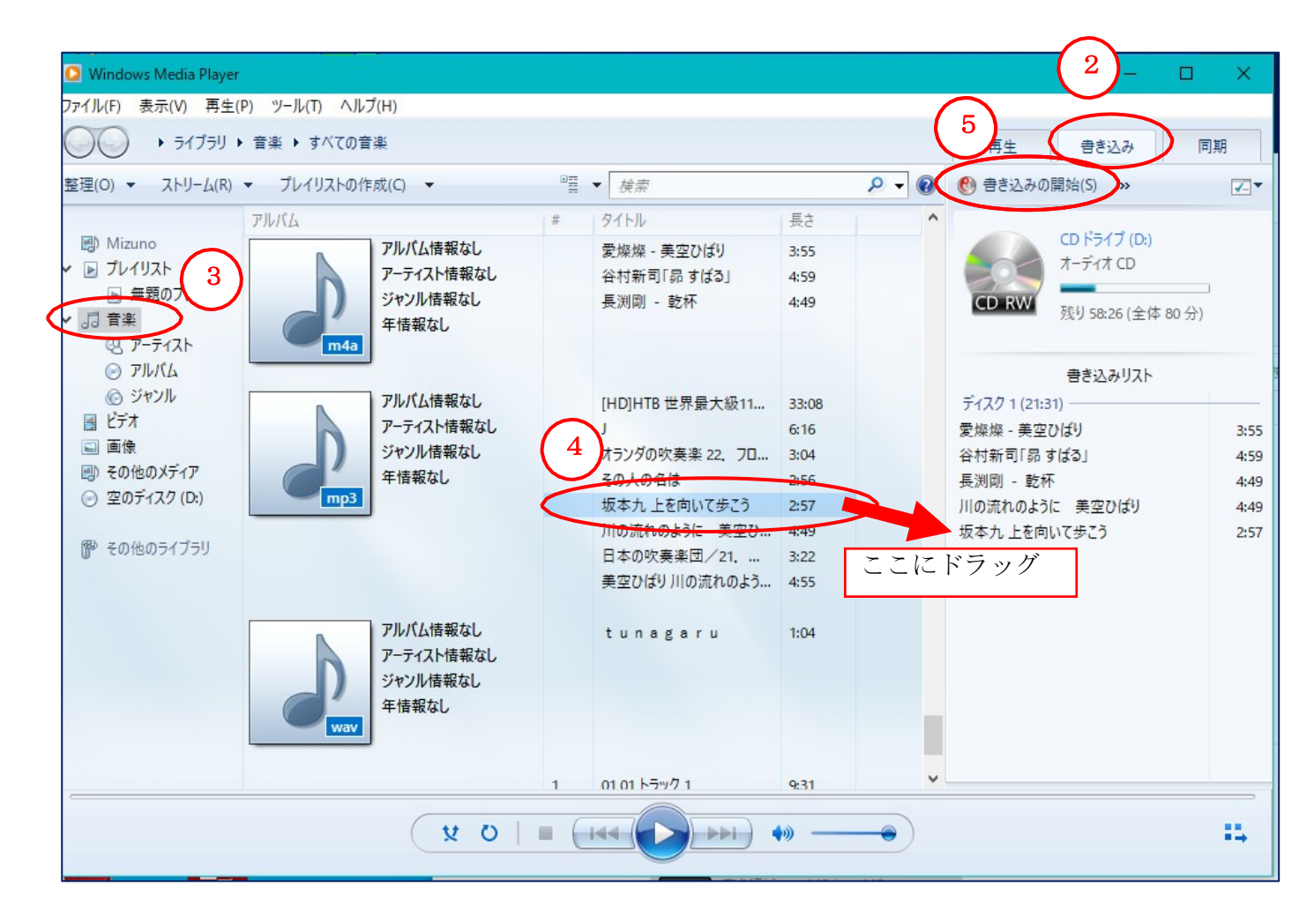

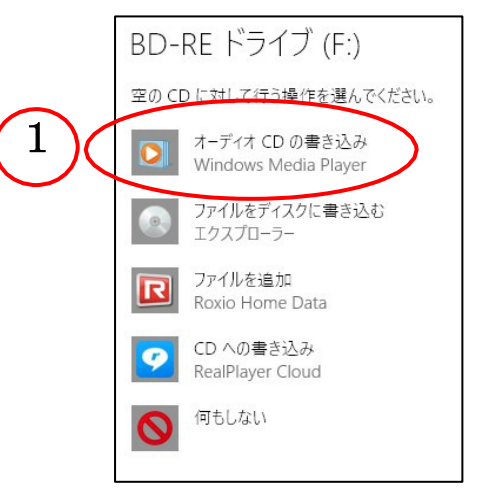

## 好きな曲でオリジナルCDを作ろう(補足)

## WindowsMediaPlayerがファイルを認識できるようにする

音楽再生やCD書き込みに使用するソフト「Windows Media Player」はミュージックフォ ルダーに入っている音楽ファイルを検出してリストアップしてくれますが、 「CravingExplorer」でダウンロードした音楽ファイルはミュージックフォルダーではなく、 ドキュメントの「CravingExplorer」フォルダーに入っているため、そのままではリストに 表示されません。そのため、ダウンロードしたファイルが認識されるように以下の方法で 準備をします。方法A または方法B のどちらでもOKです。

【方法A】:ダウンロードした音楽ファイルをパソコンのミュージックフォルダー-に移動

- ①「エクスプローラー」を使用して、ダウンロードした音楽ファイルを選択する。 「ドキュメント」→「CravingExplorer」→「download」→「WAV」※ →「選択」
- ※ 「MP3」としてダウンロードした場合は、「WAV」ではなく「MP3」とします。
- ② 選択した音楽ファイルを右クリック→「移動」または「コピー」し、ミュージックフォル ダ ーの中の任意のフォルダーに貼り付けする。
- 【方法B】:Windows Media Player の設定を変更して、「ドキュメント」フォルダーを覗け る ようにする。
- ① Windows Media Player を起動して、「ファイル」→「ライブラリの管理」→「音楽」と ク リックする。
- ② 右図の「ミュージックライブラリの場所」 画面が表示されるので「追加」をクリック。
- ③ 「ミュージックにフォルダーを追加」画面 が表示されるので、

「ドキュメント」→「CravingExplorer」→ 「download」→「WAV」※ とクリックし 最後に「フォルダーを追加」とします。

※ 「MP3」としてダウンロードした場合は、 「WAV」ではなく「MP3」とします。

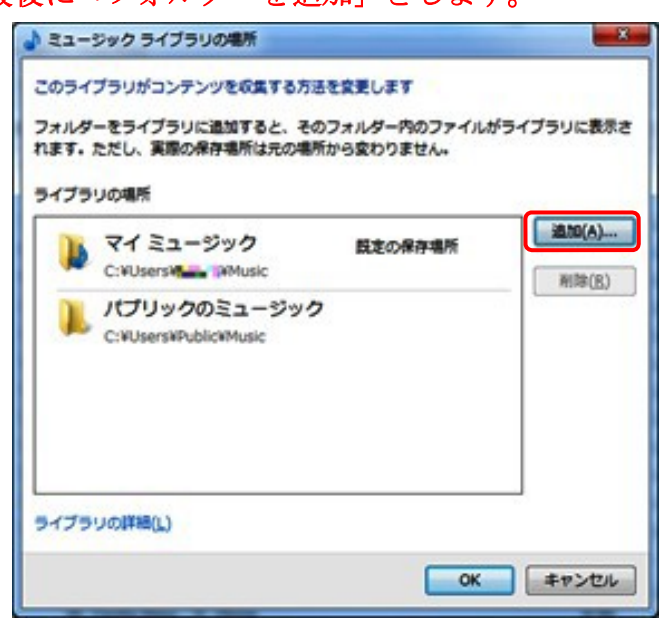

「好きな曲でオリジナルCDを作ろう 1  $-3/4$  - 好きな曲でオリジナルCDを作ろう(補足2)

## ※ 録音する曲の順番を揃える

- ① 録音する曲を、ミュージックホルダーで新たに「録音」フォルダーを作成し、その中に保 存する
- ② 録音ホルダー内で、録音したい順番に曲名の頭に 01.02.03.・・・・の番号を付ける
- 3 ライブラリ>音楽>フォルダー>・・・>録音 のフォルダーを指定する

## ※ 音のレベルを合わせる。

- ① mp3gain-win-full-1\_3\_4.exe をつなが~る パソコン講座からダウンロードする。
- ② ダウンロート゛しファイルをインストールする 言語ファイル(Language Filrs)は日本語 (Japanese)に✔を入れる
- ③ 音量をそろえたいファイルを追加するには、 あ「ファイルの追加」を選択します。
- ④ 次に、重要な項目である「そろえる音量の基 進値」について説明します。インストールし た段階で、「89.0dB」という数値が設定され ています。この数値に合わせて、アプリが音 量を上げる・下げるの判断をしてくれます。 実際にどの値が良いかは好みにもよるので、 ちょうどいい音量値を見つけてみてください。
- ⑤ 標準音量に合わせる方法は、ファイルを選択 した後「トラックゲイン」ボタンを押すだけ で OK です。

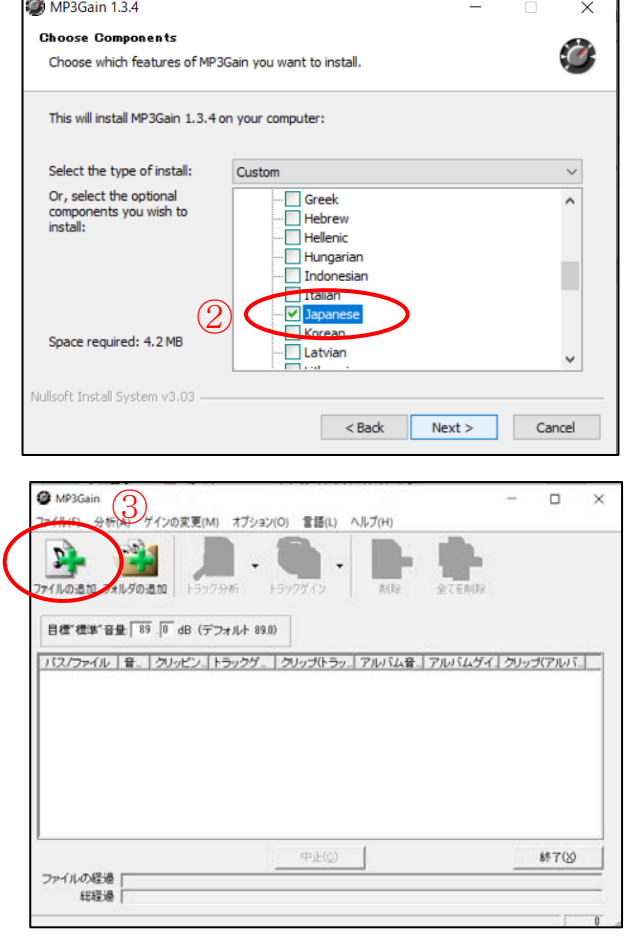

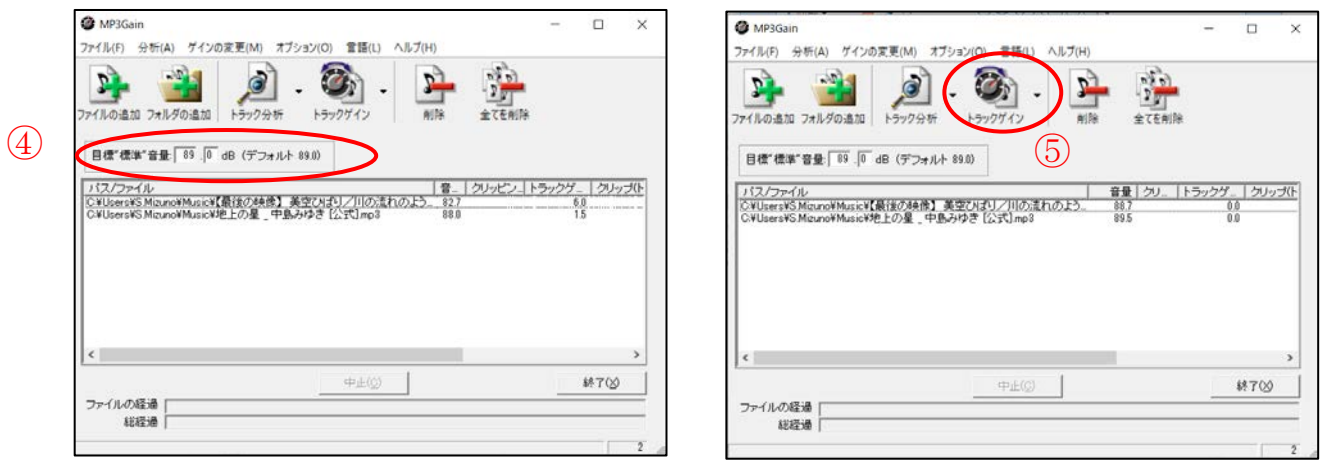

[好きな曲でオリジナル CD を作ろう!] - イ イ / 4